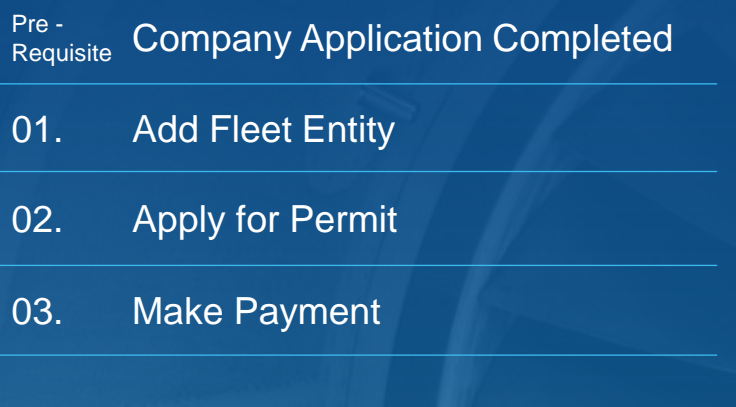

Sydney Airport

### **Pre-rrequisite COMPANY APPLICATION COMPLETED**

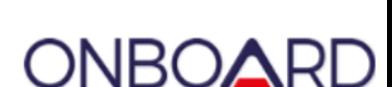

**Sydney Airport** 

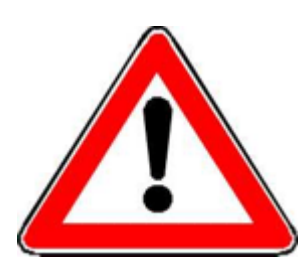

**Companies can only apply for AUA permits after their Company Application has been completed and approved by Sydney Airport**

[Click here](https://www.sydneyairport.com/corporate/join-us/working-on-airport/airside-driving-centre) to access the step by step guide "How to Complete Onboard Company Application" if you need assistance

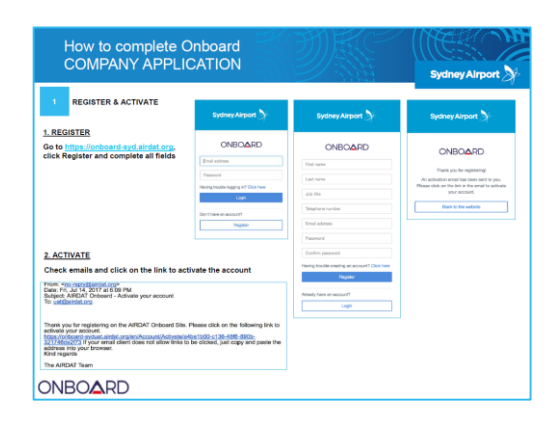

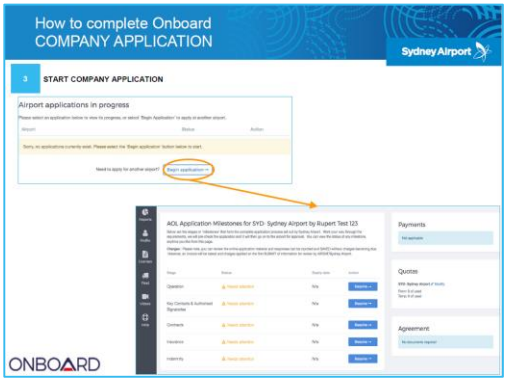

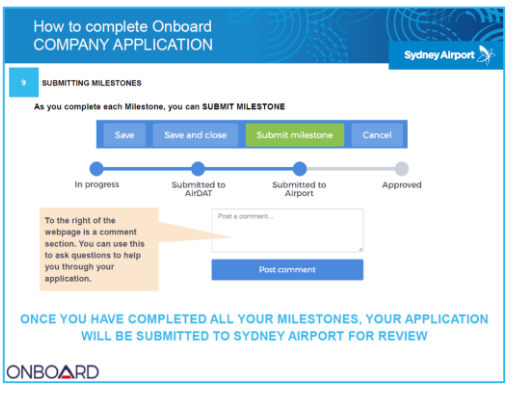

#### **1 ADD FLEET ENTITY**

All vehicle and equipment entities must be added to your fleet list before you can apply for AUA permits

- 1. Click '*Add Fleet*' and enter the registration number to locate the vehicle/entity
- 2. If vehicle/entity is not located, click '*Search by make/model*'
- 3. Complete the mandatory fields (those marked with **\***)

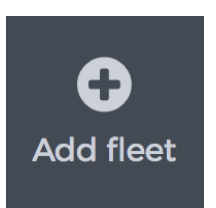

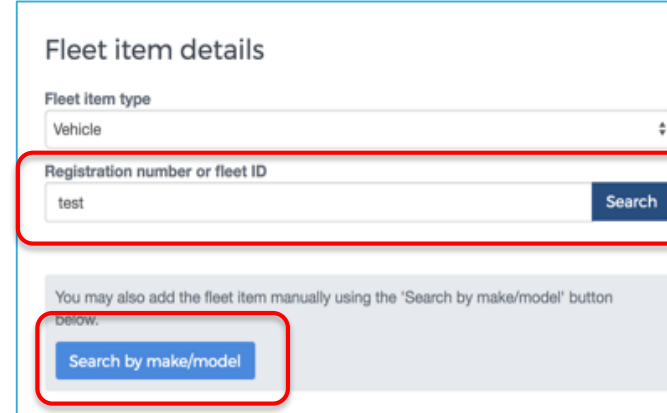

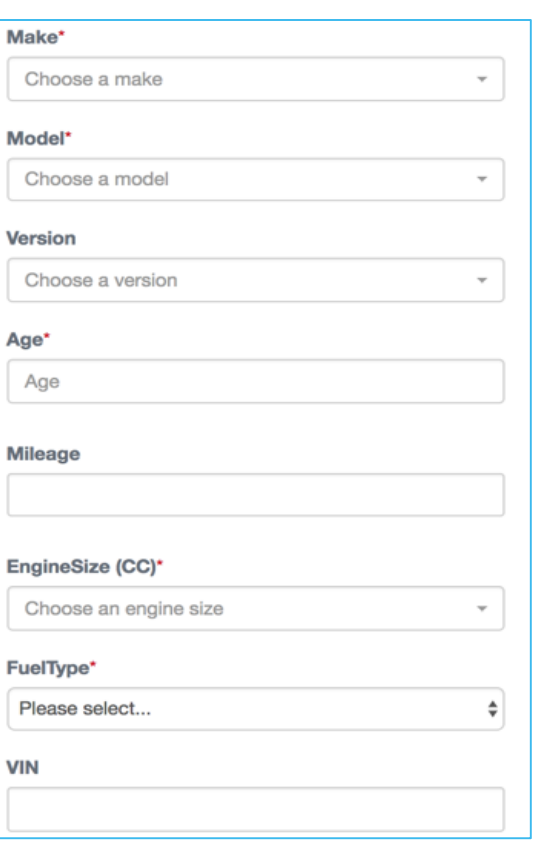

# **ONBOARD**

**Sydney Airport** 

#### **1 ADD FLEET ENTITY (continued)**

All vehicle and equipment entities must be added to your fleet list before you can apply for AUA permits

- 4. '*Save and close*' you have added the vehicle/entity but will permit this vehicle in the future
- 5. '*Save and permit*' apply for an AUA for this vehicle now (Step 3)

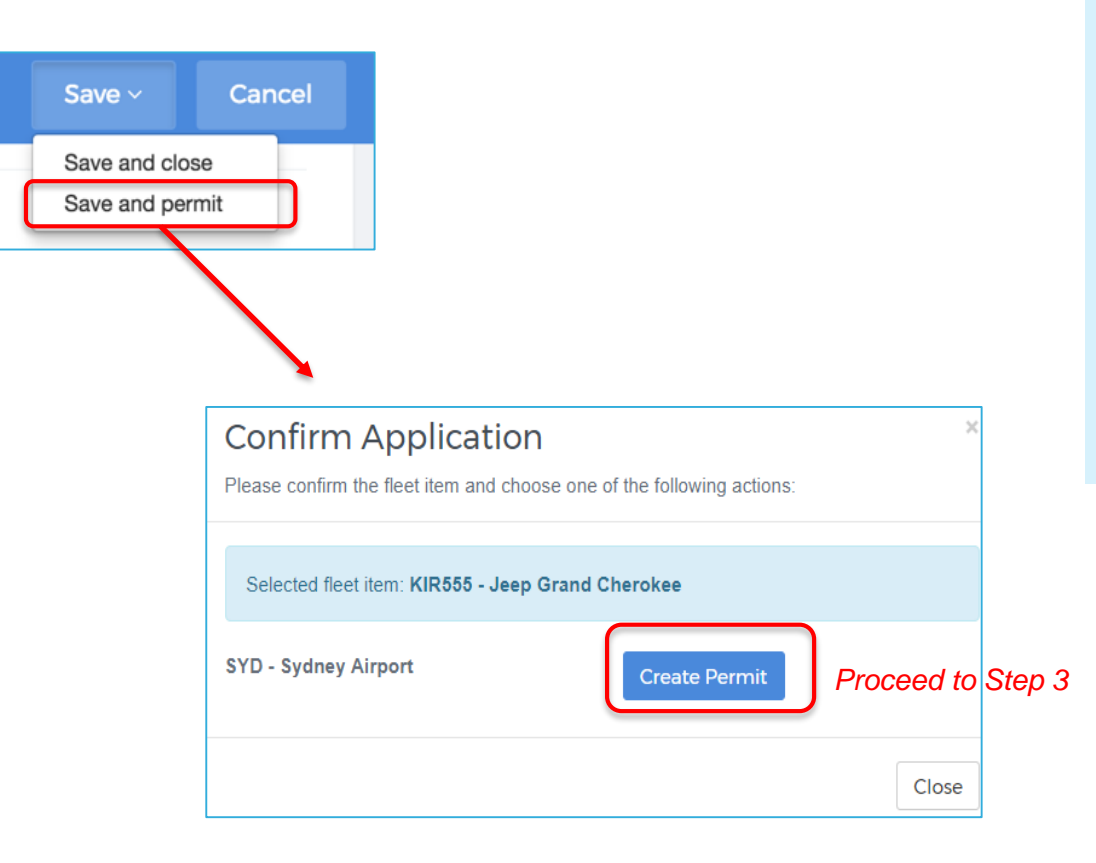

#### **Please note**

If you can only see '*Save and close*' this means your Onboard Company Application has not been completed and approved; you are not authorized to apply for AUAs.

'*Save and Permit*' is only visible to companies who have completed their Onboard Company Application and authorized to apply for AUAs.

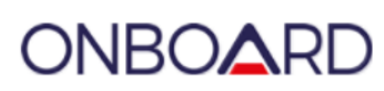

**Sydney Airport >>** 

Ą.,

**Fleet** 

#### **2 APPLYING FOR PERMITS**

Once you have added the vehicle/entity, you can apply for an AUA for that vehicle:

- 1. Click on Fleet
- 2. Locate the vehicle/entity in your '*Fleet Overview*' and click on '*Permit*'
- 3. Complete Permit Application questions
- 4. Click '*Save and permit*'

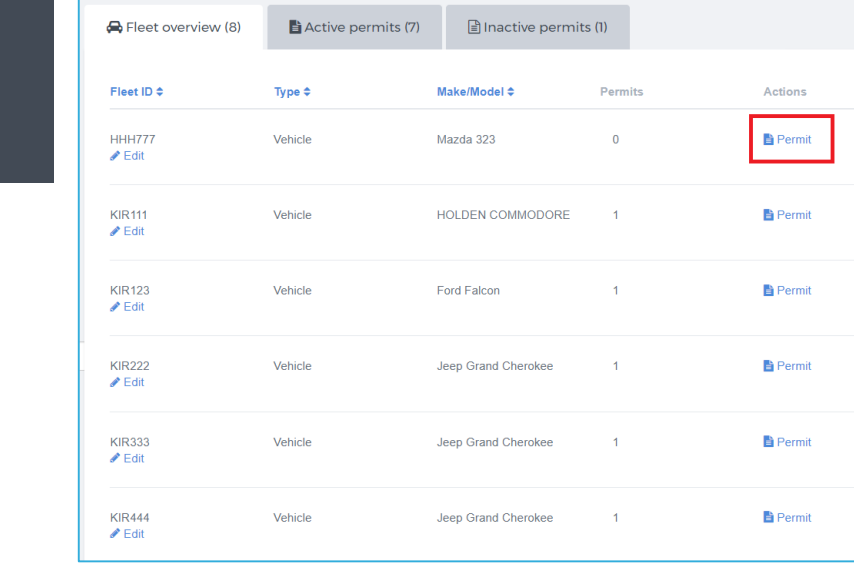

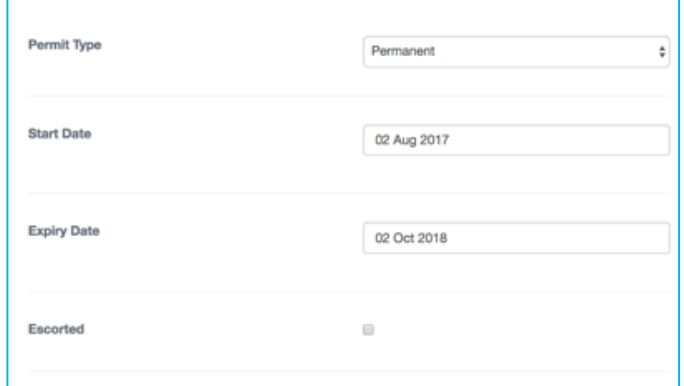

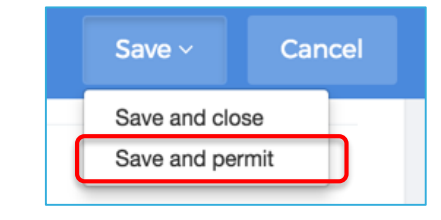

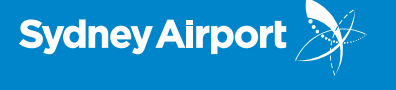

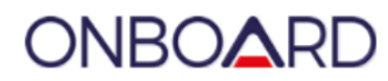

**Sydney Airport** 

**3 MAKE PAYMENT**

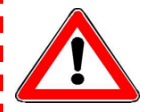

Payment is now required before you submit your AUA Permit Application

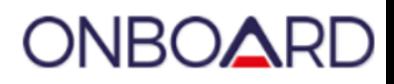

- 1. After you have clicked '*Save and permit*'
- 2. Nominate to pay by Credit Card or Account/invoice **++**
- 3. Click 'Confirm' and you're done!

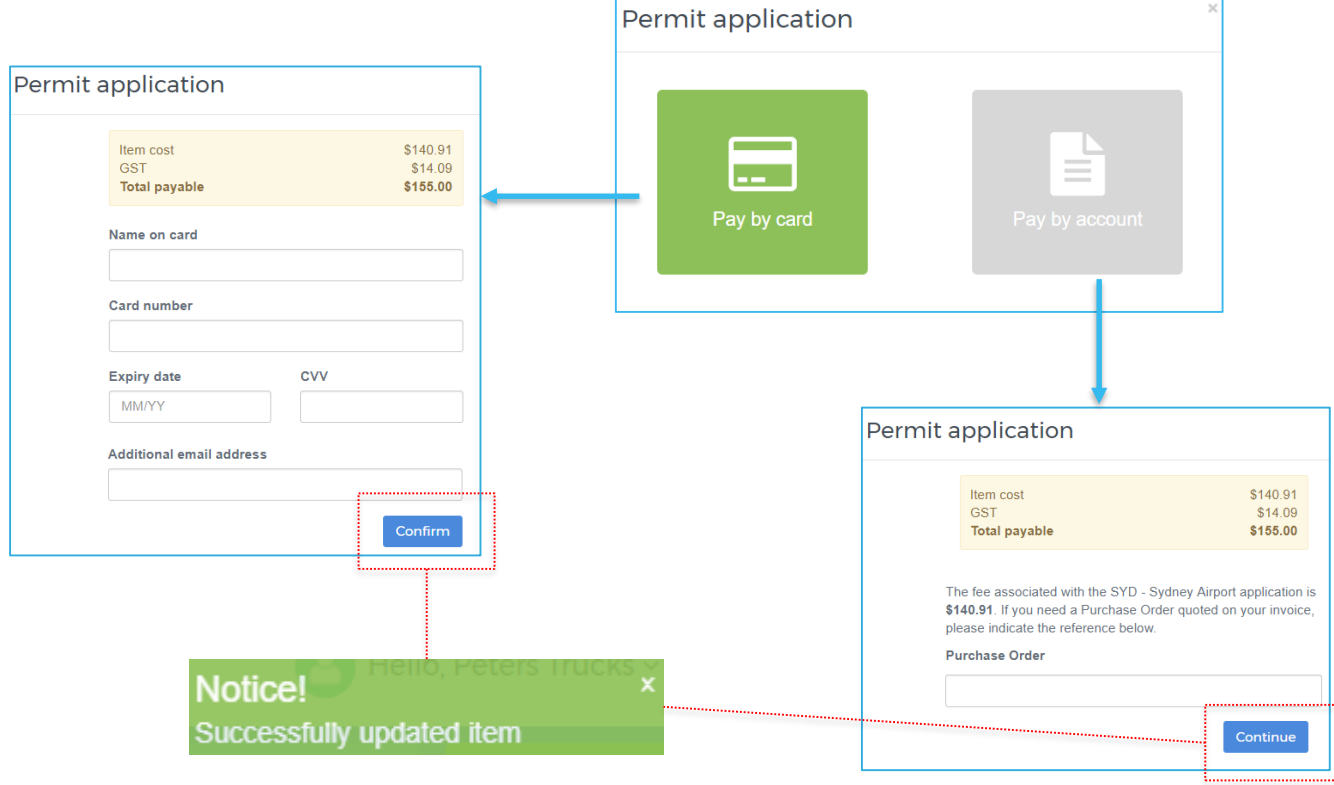

**++ Payment options may vary between companies – if you have concerns over how your payments are set up please contact us at [airdat@syd.com.au](mailto:airdat@syd.com.au)**